## **SHORTGUIDE** EDUROAM FOR WINDOWS<sup>\*</sup>I You need a Windows user with Administrator rights.\*\*

**RUB** 

\*) For Windows 10 in S-Modus (i.e. MS Surface Go) the CAT cannot be installed. In this case, the settings need to be set manually. You can find a quide here: https://noc.rub.de/web/wlan

\*\*) In case you have no elevated rights, the configuration has to be set up manually. You can find a guide here: https://noc.rub.de/web/wlan

## 1. Open your browser and go to: https://cat.eduroam.org/?idp=5217

2. The correct Windows version should be preselected (1).

If not, press "All Platforms" / "Alle Plattformen" (2).

## Ruhr-Universität Bochum

Bei Problemen wenden Sie sich bitte an Ihre Organisation: WWW: http://www.it-services.ruhr-uni-bochum.de/support E-Mail: its-helpdesk@rub.de

Tel: +49 234 32-24025

Dieser Eintrag wurde zuletzt geändert am: 2019-11-21 14:43:56

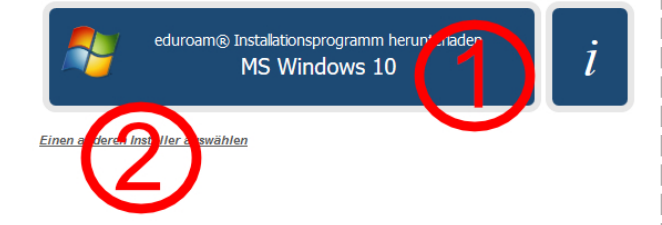

3. Press the blue button to download the installation file (1).

4. Start the installation by double-clicking on the installation file. After the configuration is completed go to the Wifi settings and connect to eduroam.

5. When asked, enter your login credentials (RUB-LoginID and password) and press "Connect".

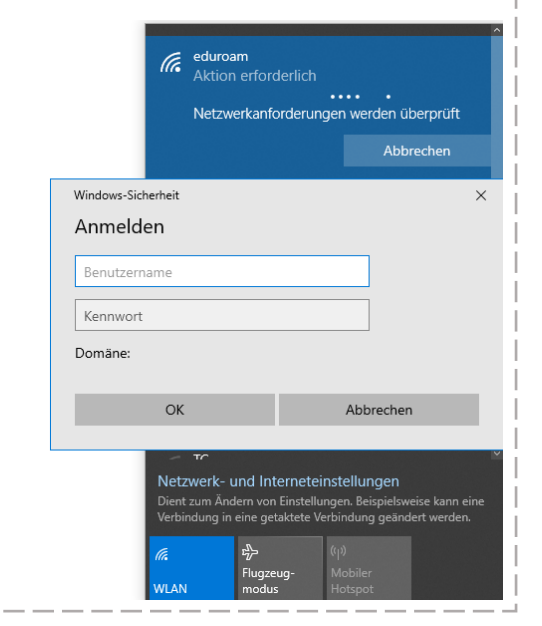